**TCEQ REGULATORY GUIDANCE** 

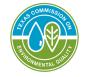

Program Support and Environmental Assistance Division RG-628 • July 2022

# User Manual for the On-site Activity Reporting System (OARS)

Prepared by Technical Programs Team Program Support Section Program Support & Environmental Assistance Division Texas Commission on Environmental Quality

TEXAS COMMISSION ON ENVIRONMENTAL QUALITY • PO BOX 13087 • AUSTIN, TX 78711-3087 TCEQ is an equal opportunity employer. The agency does not allow discrimination on the basis of race, color, religion, national origin, sex, disability, age, sexual orientation, or veteran status. In compliance with the Americans with Disabilities Act, this document may be requested in alternate formats by contacting TCEQ at 512-239-0010, or 800-RELAY-TX (TDD), or by writing PO Box 13087, Austin TX 78711-3087. We authorize you to use or reproduce any original material contained in this publication—that is, any material we did not obtain from other sources. Please acknowledge TCEQ as your source. For more information on TCEQ publications, visit our website at: tceq.texas.gov/publications **How is our customer service?** tceq.texas.gov/customersurvey

### Contents

| Welcome                                         | 1  |
|-------------------------------------------------|----|
| Logging In                                      | 2  |
| The User Profile Page                           | 3  |
| The OARS Home Page                              | 4  |
| Entering Monthly Activity Reports               | 5  |
| Updating User Information                       | 8  |
| Resetting Your Password                         | 9  |
| Finding a Licensed Installer                    |    |
| Retrieving Historical Information               |    |
| Paying Authorized Agent Invoices Electronically |    |
| Index                                           | 15 |
|                                                 |    |

### Welcome

to the On-site Activity Reporting System (OARS)! This manual will help you use OARS to submit monthly activity reports electronically instead of by mail or fax. It has many other features as well to assist you in managing your jurisdiction. If you need help navigating through OARS, consult the table of contents (page ii) or the index at the end of this manual.

Note: Email help is available at: oars@tceq.texas.gov

Please do not use any other TCEQ email address for questions about OARS.

### Logging In

Open an internet browser and, in the address box at the top, enter the URL for <u>OARS</u><sup>1</sup>. You should come to this page:

#### Figure 1. OARS Login Page

| TEXAS COMMISSION<br>ON ENVIRONMENTAL QUALITY                                                                                                    | Augustions or Comments:<br><u>oars@tceq.texas.gov</u> <u>TCEQ.Home</u> Logout |
|----------------------------------------------------------------------------------------------------|-------------------------------------------------------------------------------|
| You are trying to access OARS without having logged in. Please log in to resume.<br>Welcome to OARS: OnSite Activity Reporting System<br>OARS is an on-line system that allows On-Site Sewage Facility (OSSF) Authorized Agents to submit<br>their monthly OSSF activity reports to the TCEQ electronically. |                                                                               |
| Login The password must meet the following requirements: - Password must be 8 to 12 characters long - Acceptable characters are a-z, A-Z, 0-9, !@#\$%^&*() - Password requires at least one lower case, one number and one of these: !@#\$%^&*()                                                             |                                                                               |
| Contact ID:<br>Password:<br>Login                                                                                                    |                                                                               |
| Forgot Your Password? Click Here to retrieve your Password!<br>For Authorized Agent Use Only                                                                                                    |                                                                               |

Next enter the **Contact ID** that the OARS administrator emailed to you and the initial **Password** that you received in that email. See the login example shown below:

> Contact ID: LyndonJohnson Password: H#tsUT^z4AZQ <--(Example only, this will not be your initial password)

Click *Login* to sign into OARS. During your first login, the system will require you to select a new password and give you guidelines for making it a strong one.

<sup>&</sup>lt;sup>1</sup> www6.tceq.texas.gov/oars/

### **The User Profile Page**

After logging in the <u>first time</u>, you will come to the following user **Profile** page where you will set up your security information, including a strong password, a security question, and the answer to that security question.

| Figure | 2. | Profile | Page |
|--------|----|---------|------|
|--------|----|---------|------|

|                                                                                                    | Profile                                |  |  |  |
|----------------------------------------------------------------------------------------------------|----------------------------------------|--|--|--|
| Please change your pass                                                                                                    | word to meet OARS security standards!  |  |  |  |
|                                                                                                    | All fields are required.               |  |  |  |
| Personal Information                                                                                                    |                                        |  |  |  |
| User Name:                                                                                                    | fauser                                 |  |  |  |
| First Name:                                                                                                    | Fake                                   |  |  |  |
| Last Name:                                                                                                    | User                                   |  |  |  |
| Email:                                                                                                    | fakeuser@gmail.com                     |  |  |  |
| Security Information                                                                                                    |                                        |  |  |  |
| <ul> <li>Password must be 8 to 12 ch</li> <li>Acceptable characters are a-</li> <li>Password requires at least or</li> </ul> |                                        |  |  |  |
| Password:                                                                                                    | XXXXXXXXXXXXXXXXXXXXXXXXXXXXXXXXXXXXXX |  |  |  |
| Repeat Password:                                                                                                    | 20000000                               |  |  |  |
| Choose a security question <sup>1</sup> : Select one V                                                                       |                                        |  |  |  |
| Answer to the security<br>question:                                                                                          |                                        |  |  |  |
| General Information                                                                                                    |                                        |  |  |  |
| TCEQ Region:                                                                                                    |                                        |  |  |  |
| Associated AR Numbers:                                                                                                    | 620333                                 |  |  |  |
| <sup>1</sup> The security question will be asked when you use the forget password link.                                      |                                        |  |  |  |

You will be forced to this screen for your <u>first login</u>, or if you are a <u>returning</u> <u>user with a weak password</u>. But you can update your information at any time by selecting **Update Your User Info** on the home page (see **Figure 3** below and **Updating User Information** on page 8 of this manual). You

may want to document your security question and answer for your personal records on the note lines below. When you finish entering information on this page, click *Submit*.

### The OARS Home Page

After entering your security information, you should come to the OARS Home Page-User Tools (Main Menu). You can access all of OARS's features from this page:

#### Figure 3. OARS Home Page-User Tools (Main Menu)

| OARS                                                                                                    |
|----------------------------------------------------------------------------------------------------|
| Choose your action from the lists below.                                                                          |
| User Tools                                                                                                    |
| Monthly Activity Report                                                                                           |
| Submit a report by selecting the County.                                                                          |
| Account Number County Status Last Report Account Balance 620333 -\$100.00                                         |
| TRINITY Due 4/2012                                                                                                |
| Search for Contacts                                                                                               |
| Local contact search                                                                                              |
| Licensed installer search                                                                                         |
| Profile                                                                                                    |
| Update Your User Info                                                                                             |
| Reports                                                                                                    |
| Authorized Agent Monthly Report Historical Information                                                            |
| To search for a report, start by selecting a Research Council number from the links below.                        |
| Historical Information For: 620333                                                                                |
| Public Reports                                                                                                    |
| Change of Address                                                                                                 |
| Designated Representative Address                                                                                 |
| To request a change of address for a D.R., start by selecting a Research Council number from the<br>links below.  |
| D.R. Address For: 620333<br>Invoice Address                                                                       |
| To request a change of address for billing, start by selecting a Research Council number from the<br>links below. |
| Invoice Address For: 620333<br>Pay Your Invoice Online                                                            |
| For instructions on paying your invoice online please see the ePay                                                |

You may return to this page at any time by clicking the **OARS Home** tab at the top of the page.

### **Entering Monthly Activity Reports**

The **Monthly Activity Report** (MAR) section on the home page shows which counties have a MAR due (in red). To electronically submit a monthly activity report, click on the **County** for which you wish to submit a MAR. Clicking on the county name (in blue) will take you to the **Report Summary** page (p. 7 in this manual).

#### Figure 4. Monthly Activity Report Page

| Authorized Agent's Mor                                                             | nthly On-site Sewage I                    | Facilities (OSSF) Activity                    | / Report |
|------------------------------------------------------------------------------------|-------------------------------------------|-----------------------------------------------|----------|
| for collection of program informati<br>Council Fees<br>AUTHORIZED AGENT: TRINITY C |                                           | tewater Treatment Research                    |          |
| COUNTY: TRINITY                                                                    | OUNTY AUTHORIZED AGEINT                   |                                               |          |
| ACCOUNT NUMBER: 820333                                                             |                                           |                                               |          |
| MONTH: MAY YEAR: 2019                                                              |                                           |                                               |          |
| PRIMARY LICENSED DI                                                                | ESIGNATED REPRESE                         | NTATIVE (DR)                                  |          |
| Name: REBECCA MARLOW Phone<br>REBECCA.MARLOW@GMAIL.COM                             | e: (936) 328-3058 E-Mail addr             | ess:                                          |          |
|                                                                                    | PERMITTING ACT                            |                                               |          |
| (Count only Authorizations                                                         | To Construct (ATC) issue                  | ed during this report month                   |          |
| DISPOSAL SYSTEM TYPES                                                              | s                                         |                                               |          |
| TOTAL NUMBER OF AUTHORIZATIO                                                       | ONS TO CONSTRUCT FOR THIS                 | 5 MONTH: 0                                    |          |
| (To                                                                                | tal ATCs will automatically calculate at  | pove.)                                        | _        |
| Absorptive Mounds 0<br>Drip Irrigation 0                                           | Gravel-less Pipe 0<br>Leaching Chambers 0 | Pumped Effluent 0<br>Standard Trenches/Beds 0 | -        |
| Evapotranspiration Beds 0                                                          | Low Pressure Dosing 0                     | Surface Applications 0                        | -        |
| EZFLOW Systems 0                                                                   | PTI Systems 0                             | Other: 0                                      | -        |
| MONTHLY ENFORCEMEN                                                                 | VT ACTIVITY                               |                                               |          |
| Complaints Received 0                                                              | Violations Issued: Nuisance 0             | Violations Issued: Other 0                    |          |
| Complaints Investigated 0                                                          | Court Cases Filed: Nuisance 0             | Court Cases Filed: Other 0                    | _        |
| Court Convictions:Nuisance 0                                                       |                                           | Court Convictions: Other 0                    | -1       |
|                                                                                    |                                           |                                               |          |
| ACCOUNT ADDRESSES                                                                  |                                           |                                               |          |
| Designated Representative (Primary)                                                | ):                                        |                                               | 1        |
| Name: REBECCA MARLOW                                                               |                                           |                                               |          |
| Address: 192 MILLER RD                                                             |                                           |                                               |          |
| City: LIVINGSTON<br>Zip Code: 77351 8900                                           |                                           |                                               |          |
| Phone: (936) 328-3058                                                              |                                           |                                               |          |
| FAX: (936) 967-3787                                                                |                                           |                                               |          |
| Request an address change for the D.R.                                             |                                           |                                               |          |
| Invoice to be sent to:                                                             |                                           |                                               |          |
| Name: TRINITY COUNTY TREASUR                                                       | RER                                       |                                               |          |
| Address: PO BOX 337<br>City: GROVETON                                              |                                           |                                               |          |
| Zip Code: 75845 0337                                                               |                                           |                                               |          |
| Phone: (936) 642-1443                                                              |                                           |                                               |          |
| FAX: (936) 642-0578                                                                |                                           |                                               |          |
| Request an address change for the Invoice.                                         |                                           |                                               |          |
| PLEASE SUBMIT COMPLETED R<br>Submit Cancel                                         | EPORT FORMS BY THE 10th                   | OF EACH MONTH.                                |          |
| E-MAIL: oars@tceq.texas.gov                                                        |                                           |                                               |          |
|                                                                                    |                                           |                                               |          |

The top of the form shows the name and account number of the authorized agent. Just below that is a drop-down list from which you should choose the correct month for the MAR you are submitting (cont'd next page).

The first section, **Primary Licensed Designated Representative (DR)**, shows the contact information for the primary DR of this authorized agent.

The next section, **Permitting Activity**, is where you should enter authorization and enforcement data for the appropriate month. You do not need to calculate the total numbers of **Authorizations to Construct issued** for this month.

As you fill in the boxes in the **Disposal System Types** sub-section, OARS will keep a running total in the box for total number of **Authorizations to Construct issued** for this month.

Following are **Disposal System Types** and the rules that govern them in Title 30, Texas Administrative Code (30 TAC), Chapter 285:

Absorptive Mounds: 30 TAC sections 285.33(b) and 285.33(d)(3) Drip Irrigation: 285.33(c)(3) Evapotranspiration Beds: 30 TAC sections 285.33(b) and 285.33(b)(2) EZ-flow Systems Gravel-less Pipe: 30 TAC section 285.33(c)(1) Leaching Chambers: 30 TAC section 285.33(c)(2) Low Pressure Dosing: 30 TAC section 285.33(d)(1) PTI Systems: Use of PTI Products in the drain field Pumped Effluent: 30 TAC section 285.33(b)(3) Standard Trenches and Beds: 30 TAC section 285.33(d)(2)

After completing the next sub-section, **Monthly Enforcement Activity** (MAR), review the **Account Addresses** section. If either address is incorrect send an email to <u>oars@tceq.texas.gov</u>. (cont'd next page).

Finally, click *Submit*. You should come to the **Report Summary** page:

#### Figure 5. Report Summary Page

| REPORT SUMMARY                                                                                                    |                                                                                                    |  |  |  |
|----------------------------------------------------------------------------------------------------|----------------------------------------------------------------------------------------------------|--|--|--|
| Please review all information below for accuracy. If you find a mistake use the cancel button at the bottom of the screen to go back to the original form and make corrections. If all information is correct, use the Confirm button to transmit your report to the Agency.<br>AUTHORIZED AGENT: TRINITY COUNTY AUTHORIZED AGENT<br>ACCOUNT NUMBER: 620333 County: TRINITY MONTH/YEAR: 5/2019<br>PRIMARY LICENSED DESIGNATED REPRESENTATIVE (DR) |                                                                                                    |  |  |  |
| Name: REBECCA MARLOW Phone: 3283058 E-<br>PERMITTING ACTIVITY                                                                                                    | Mail address: REBECCA.MARLOW@GMAIL.COM<br>MONTHLY ENFORCEMENT ACTIVITY                                                                                                    |  |  |  |
| TOTAL AUTHORIZATIONS: 3<br>Absorptive Mounds: 3<br>Gravel-less Pipe: 0<br>Pumped Effluent: 0<br>Drip Irrigation: 3<br>Leaching Chambers: 0<br>Standard Trenches/Beds: 0<br>Evapotranspiration Beds: 0<br>Low Pressure Dosing: 0<br>Surface Applications: 3<br>EZFLOW Systems: 0<br>PTISYS Systems: 0                                                                                                    | Complaints Received: 1<br>Violations Issued: Nuisance: 0<br>Violations Issued: Other: 0<br>Complaints Investigated: 0<br>Court Cases Filed: Nuisance: 0<br>Court Cases Filed: Other: 0<br>Court Convictions: Nuisance: 0<br>Court Convictions: Other: 0 |  |  |  |
| You may print this page after you submit the report.                                                                                                    |                                                                                                    |  |  |  |
| I confirm that all the information above is correct, and wish to make this an official record.                                                                                                    |                                                                                                    |  |  |  |
| If you find a mistake, use the cancel button to go back to the original form and make corrections.<br>Cancel<br>CARS Home                                                                                                    |                                                                                                    |  |  |  |

Review the information displayed on this page, then click *Confirm*. You must confirm this report summary before your MAR will be submitted to TCEQ.

### **Updating User Information**

To update your password and security information – click the **Update Your User Info** link under **Profile** at the home page. You should come to the **Update Your Personal Information** page, which contains the same fields as the **Profile** page shown in **Figure 2** on page 3 of this manual. To change your name or add a new person to the account, send an email to <u>oars@tceq.texas</u> and provide the account number along with the name and role of the person(s). An OARS administrator will contact you for further information.

| Update Your Personal Information                                                                      |                     |  |  |  |
|----------------------------------------------------------------------------------------------------|---------------------|--|--|--|
| All fields are required.                                                                              |                     |  |  |  |
| Personal Information                                                                                  | 1                   |  |  |  |
| User Name:                                                                                            | fuser               |  |  |  |
| First Name:                                                                                           | Fake                |  |  |  |
| Last Name:                                                                                            | User                |  |  |  |
| Email:                                                                                                | Fake.User@yahoo.com |  |  |  |
|                                                                                                    |                     |  |  |  |
| Password:                                                                                             | Newpass1@           |  |  |  |
| Repeat Password:                                                                                      | Newpass1@           |  |  |  |
| Choose a security What was your mothers maiden name?  question <sup>1</sup> :                         |                     |  |  |  |
| Answer to the security<br>question:                                                                   | Smith               |  |  |  |
| Submit Cancel <sup>1</sup> The security question will be asked when you use the forget password link. |                     |  |  |  |

#### Figure 6. Update Your Personal Information Page

Here, you can change the personal information associated with your account. You can also change your password and choose a different security question.

### **Resetting Your Password**

Please go to the **Login** page and enter your **Contact ID**. Make sure that the **password box is cleared** then go to where it says: "Click Here to retrieve your Password." You will be emailed a temporary password. Enter your **Contact ID** and your temporary password. The next window will ask you to answer your security question. Last, you will be asked to create a new password using the password requirements.

Follow the **Login** requirements shown in the **Login** page:

#### Figure 7. Login Page

| Welcome to OARS: OnSite Activity Reporting System                                                                                                    |  |  |
|----------------------------------------------------------------------------------------------------|--|--|
| OARS is an on-line system that allows On-Site Sewage Facility (OSSF) Authorized Agents to submit their monthly OSSF activity reports to the TCEQ electronically. |  |  |
| Login                                                                                                    |  |  |
| The password must meet the following requirements:<br>- Password must be 8 to 12 characters long<br>- Acceptable characters are a-z, A-Z, 0-9,                   |  |  |
| Contact ID:                                                                                                    |  |  |
| Password:                                                                                                    |  |  |
| Login                                                                                                    |  |  |
| Forgot Your Password? Click Here to retrieve your Password!<br>For Authorized Agent Use Only                                                                     |  |  |

### Finding a Licensed Installer

After logging in, click the **OARS Home** tab, it will bring you to the home page. To find a licensed installer click on "Licensed Installer search" in the Search for Contacts section (See p. 4). The link will take you to the <u>TCEQ</u> <u>Search Licensing or Registration Information page</u><sup>2</sup>. The screen you get should look like this:

#### Figure 8. TCEQ Search Licensing or Registration Information Page

| TEXAS COMMISSION                                                                                                    |          | Questions or Comments >> |           |  |
|----------------------------------------------------------------------------------------------------|----------|--------------------------|-----------|--|
|                                                                                                    | CR Query | Licenses                 | TCEQ Home |  |
| TCEQ Search Licensing or Registration Information                                                                                                    |          |                          |           |  |
| Welcome to the TCEQ Licensing or Registration Information Search.                                                                                                    |          |                          |           |  |
| Please select one of the following options to begin the search process:                                                                                              |          |                          |           |  |
| All License Types                                                                                                    |          |                          |           |  |
| <ul> <li>Search Individual Licensing Information</li> <li>Search Company Registration Information</li> <li>Group Search Criteria</li> </ul>                          |          |                          |           |  |
| Landscape Irrigation Only                                                                                                    |          |                          |           |  |
| <ul> <li>For Homeowners - Landscape Irrigator Search by Name or License</li> <li>For Homeowners - Landscape Irrigator Search by ZIP code, city, or county</li> </ul> |          |                          |           |  |
| <ul> <li>Landscape Irrigation License Search by Name or License Number</li> <li>Landscape Irrigation License Search by ZIP code, city, or county</li> </ul>          |          |                          |           |  |
| License Exam Results                                                                                                    |          |                          |           |  |
| License Exam Results                                                                                                    |          |                          |           |  |

This TCEQ page has been in use for several years and is relatively easy to navigate.

<sup>&</sup>lt;sup>2</sup> <u>https://www2.tceq.texas.gov/lic\_dpa/</u>

After selecting **Search Individual Licensing Information**, you will get a screen like this:

Figure 9. Search Individual Licensing Information Page

| TEXAS COMMISSION<br>ON ENVIRONMENTAL QUALITY                               |                                        | Questions                   | s or Comments >>   |          |           |
|----------------------------------------------------------------------------|----------------------------------------|-----------------------------|--------------------|----------|-----------|
| —                                                                          |                                        | Search Options              | CR Query           | Licenses | TCEQ Home |
| TCEQ Search Licensing o                                                    | -                                      | ormation                    |                    |          |           |
| Search Individual Licensing Informatio                                     | n U                                    |                             |                    |          |           |
| Enter the individual's First Name or Initial and Last will be disregarded. | Name; or the individual's License Numb | oer. If you enter a license | , all other fields |          |           |
| First Name or Initial:                                                     |                                        |                             |                    |          |           |
| Last Name:                                                                 |                                        |                             |                    |          |           |
| OR                                                                         |                                        |                             |                    |          |           |
| License Number: 😢                                                          |                                        |                             |                    |          |           |
|                                                                            | Search Clear                           | 1                           |                    |          |           |
|                                                                            |                                        |                             |                    |          |           |
|                                                                            |                                        |                             |                    |          |           |

Fill out the relevant information and click Search.

### **Retrieving Historical Information**

After logging in, click the **OARS Home** tab, it will bring you to the home page. Under **Reports** you should see a link for **Authorized Agent (AA) Monthly Report Historical Information**. Click it to look up reports from your county(ies) of jurisdiction. Choose a county and set the range of dates relevant to your search. For example, if you want to look at reports from the year 2000, enter "January 2000" and "December 2000" as your **Date From** and **Date To**, respectively.

#### Figure 10. Set Your Report Date (search) Page

| TEXAS COMMISSION<br>ON ENVIRONMENTAL QUALITY                                                                                           | >> Questions or Comments:<br><u>oars@tcq.texas.qov</u><br>Home <u>OSSF Home</u> <u>TCEQ Home</u> Logout |
|----------------------------------------------------------------------------------------------------|----------------------------------------------------------------------------------------------------|
| AA Monthly Report                                                                                                    |                                                                                                    |
| Set Your Report Dates                                                                                                    |                                                                                                    |
| If you wish to narrow your results by a date range, then input appropriate dates be<br>"Get Report". Or you may leave the dates blank. | elow then select                                                                                        |
| Report for Account Number: 620146<br>Choose a county<br>MONTGOMERY O<br>WALKER O                                                       |                                                                                                    |
| Date From: Date To:                                                                                                    |                                                                                                    |

After you click *Get Report*, the records that fall in your requested range will be displayed on the next page. Here's an example:

| Figure 11. Authorized | <b>Agents Monthly</b> | Report - | Application   | Report ( | (Detail Page) |
|-----------------------|-----------------------|----------|---------------|----------|---------------|
| gale III / achieliea  | ,                     | nopore   | / ppiloa lion |          |               |

|                                    | Author        | ized Agents Mo | nthly Report    |          |  |  |  |  |
|------------------------------------|---------------|----------------|-----------------|----------|--|--|--|--|
| Application Report - Detail        |               |                |                 |          |  |  |  |  |
| te From: 01-Jan-<br>unty: MONTGOME | 2000 Date To: | 01-Dec-2000    | Report Date: 21 |          |  |  |  |  |
| Doc Number                         | Month From    | Year From      | Apps. Proc.     | Comments |  |  |  |  |
| 30568                              | 1             | 2000           | 14              |          |  |  |  |  |
| 30569                              | 2             | 2000           | 5               |          |  |  |  |  |
| 30570                              | 3             | 2000           | 7               |          |  |  |  |  |
| 30571                              | 4             | 2000           | 4               |          |  |  |  |  |
| 30572                              | 5             | 2000           | 7               |          |  |  |  |  |
| 30573                              | 6             | 2000           | 7               |          |  |  |  |  |
| 30574                              | 7             | 2000           | 7               |          |  |  |  |  |
| 30575                              | 8             | 2000           | 10              |          |  |  |  |  |
| 30576                              | 9             | 2000           | 5               |          |  |  |  |  |
| 30577                              | 10            | 2000           | 4               |          |  |  |  |  |
| 30578                              | 11            | 2000           | 6               |          |  |  |  |  |
| 30579                              | 12            | 2000           | 6               |          |  |  |  |  |

### Paying Authorized Agent Invoices Electronically

After logging in, click the **OARS Home** tab, it will bring you to the home page. To pay your AA bills online, click the <u>ePay link<sup>3</sup></u> under **Pay Your Invoice Online**. You will come to the following page:

#### Figure 12. TCEQ ePay Page

| Welcome to ePay, the TCEQ's online payment application. This application uses the                                                                                                    | TCEQ Home     |
|----------------------------------------------------------------------------------------------------|---------------|
|                                                                                                    |               |
| <ul> <li>financial transaction. TCEQ does not store your banking account or credit card information after the payment transaction has been completed.</li> <li>Credit card payments made to TCEQ prior to October 1st, 2020, incurred Texas.gov costs which were paid by TCEQ. Effective October 1st, 2020, customers choosing to make payment to TCEQ by credit card will be required to pay the non-refundable Texas.gov costs at time of payment. The Texas.gov costs support the ongoing operations and enhancements of Texas.gov, which is provided by a third party in partnership with the State.</li> <li>You may pay a single transaction by credit card of \$80,000.00 or less which may include multiple vouchers in the transaction.</li> <li>You may pay by electronic funds transfer regardless of the cost of each item.</li> <li>Credit card checks are NOT valid for electronic funds transfers!</li> <li>You cannot use this ePay application to renew an occupational license. You can use it to pay the application fee for a new license. For assistance with occupational licenses, see how to renew your license online or how to apply for a new license.</li> </ul> | enter E-mail: |
| >> Important! If you make a payment and you do not receive a transaction confirmation page or<br>email, please do not try to pay again. Please contact the STEERS/ePay Help Line at 512-239-<br>6925 or email steers@tceq.texas.gov to see if your payment was successful.                                                                                                    |               |

If you do not have an existing ePay account, or do not know how to use ePay; Click the **Questions or Comments** link at the top right corner of this page. It will direct you to a list of appropriate phone numbers for assistance.

<sup>&</sup>lt;u>https://www3.tceq.texas.gov/epay/</u>

## Index

| Entering Monthly Activity Reports 5       | ) |
|-------------------------------------------|---|
| Logging In 2                              | _ |
| OARS Home Page 4                          | _ |
| Adding New Users to an Account            | 3 |
| Help Resetting a Password                 | _ |
| Paying Electronically 14                  |   |
| Performing a Local Contact Search 11      |   |
| Performing a Licensed Installer Search 10 | ) |
| Retrieving Historical Information 12      |   |
| Security Question and Answer              |   |
| Updating Information                      | _ |

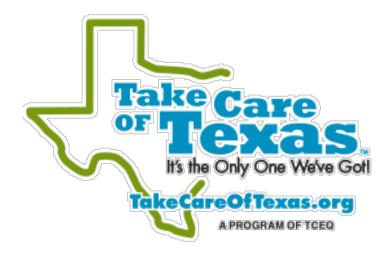